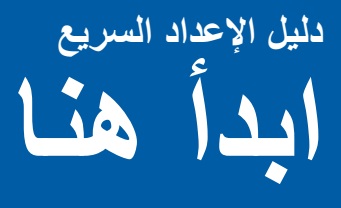

## **MFC-7360 / MFC-7360N / MFC-7362N MFC-7460DN / MFC-7470D**

قم من فضلك بقراءة كتيب السلامة والمعلومات القانونية قبل القيام بإعداد الجهاز . ثم يرجى بعد ذلك بقراءة دليل الإعداد السريع الذي بين يديك هذا من أجل التعرف على الخطوات الصحيحة لإلعداد والتركيب.

لمشاهدة دليل الإعداد السريع بلغات أخرى، رجاءاً زيارة /http://solutions.brother.com.

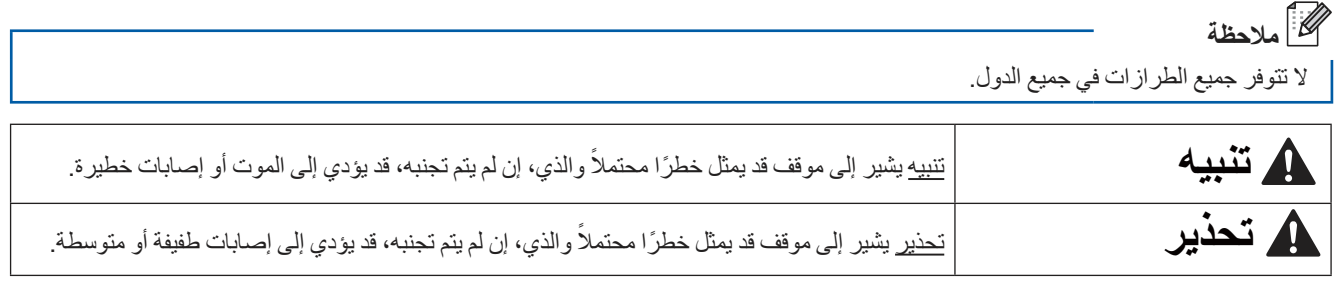

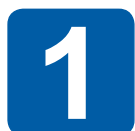

## **قم بإزالة تغليف الطابعة وافحص المكونات**

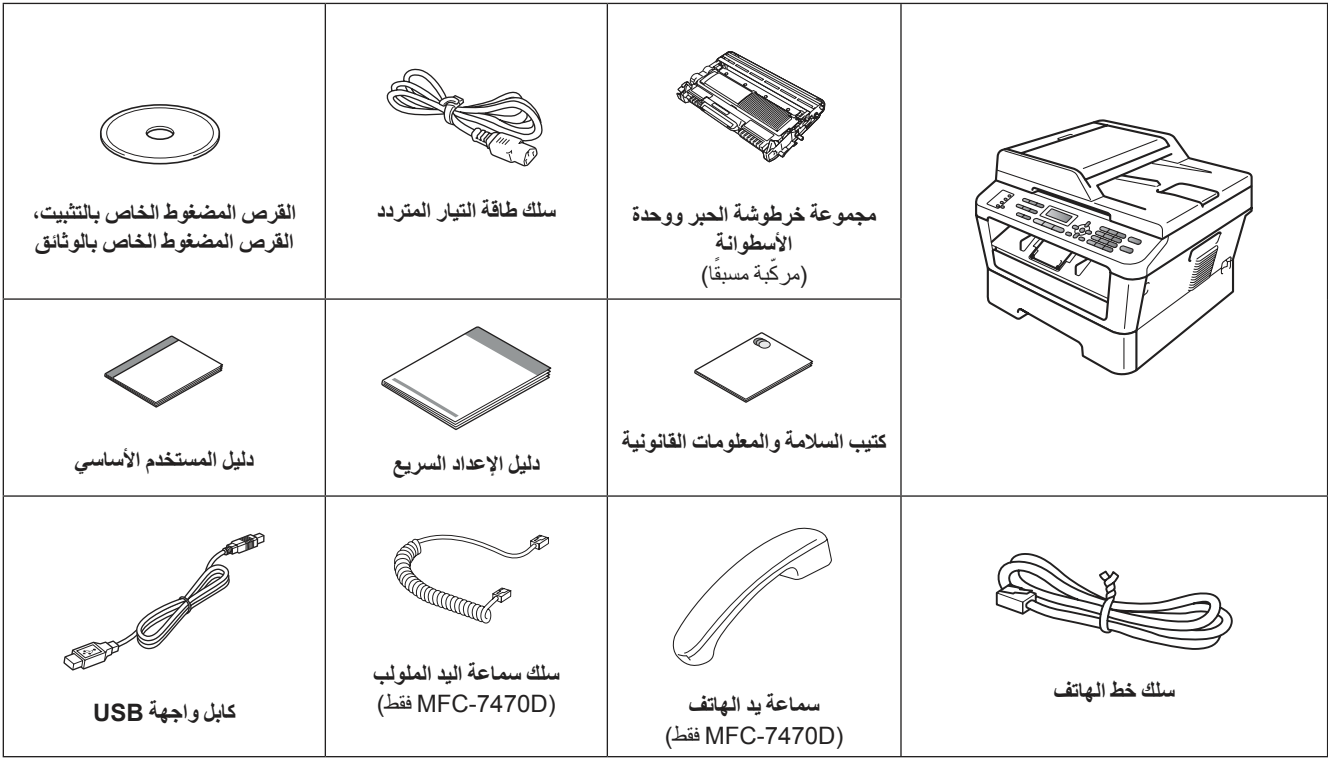

## **تنبيه**

**ً يتم استخدام الحقائب البالستيكية في تغليف الطابعة الخاصة بك. وتلك الحقائب ليست معدة كألعاب، ولتجنب خطر االختناق، رجاءا اإلبقاء على تلك الحقائب ً بعيدا عن متناول حديثي الوالدة واألطفال والتخلص منها بالشكل المناسب.**

### **تحذير**

)بالنسبة إلى DN7460‑MFC / N7362‑MFC / N7360‑MFC / 7360‑MFC )عندما تقوم بنقل الجهاز، أمسك الجهاز من المقبضين الموجودين أسفل الماسحة الضوئية. تجنب حمل الجهاز من خالل إمساكه من الجزء السفلي له.

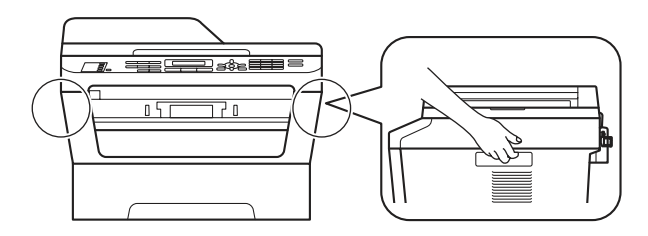

)بالنسبة إلى D7470‑MFC )عندما تقوم بنقل الجهاز، أمسك حامل سماعة اليد والمقبض الجانبي الموجود أسفل الماسحة الضوئية. تجنب حمل الجهاز من خالل إمساكه من الجزء السفلي له.

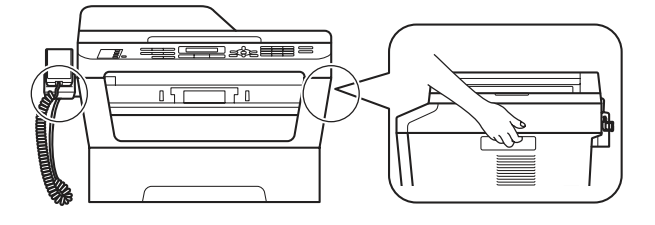

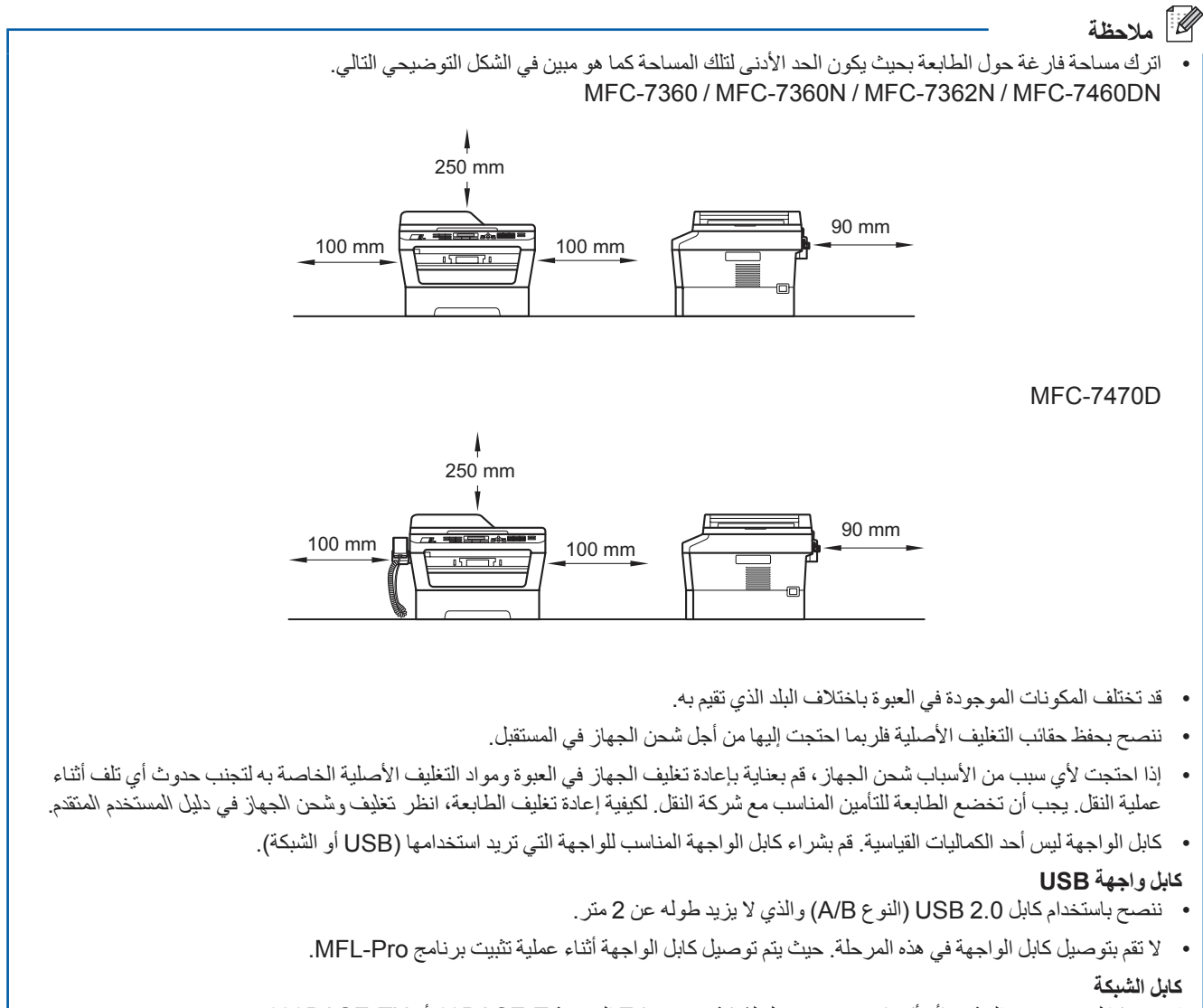

استخدم كابل مستقيم من الفئة 5 )أو أكبر( مزدوج مجدول لشبكة Ethernet السريعة T-BASE10 أو TX-BASE.100

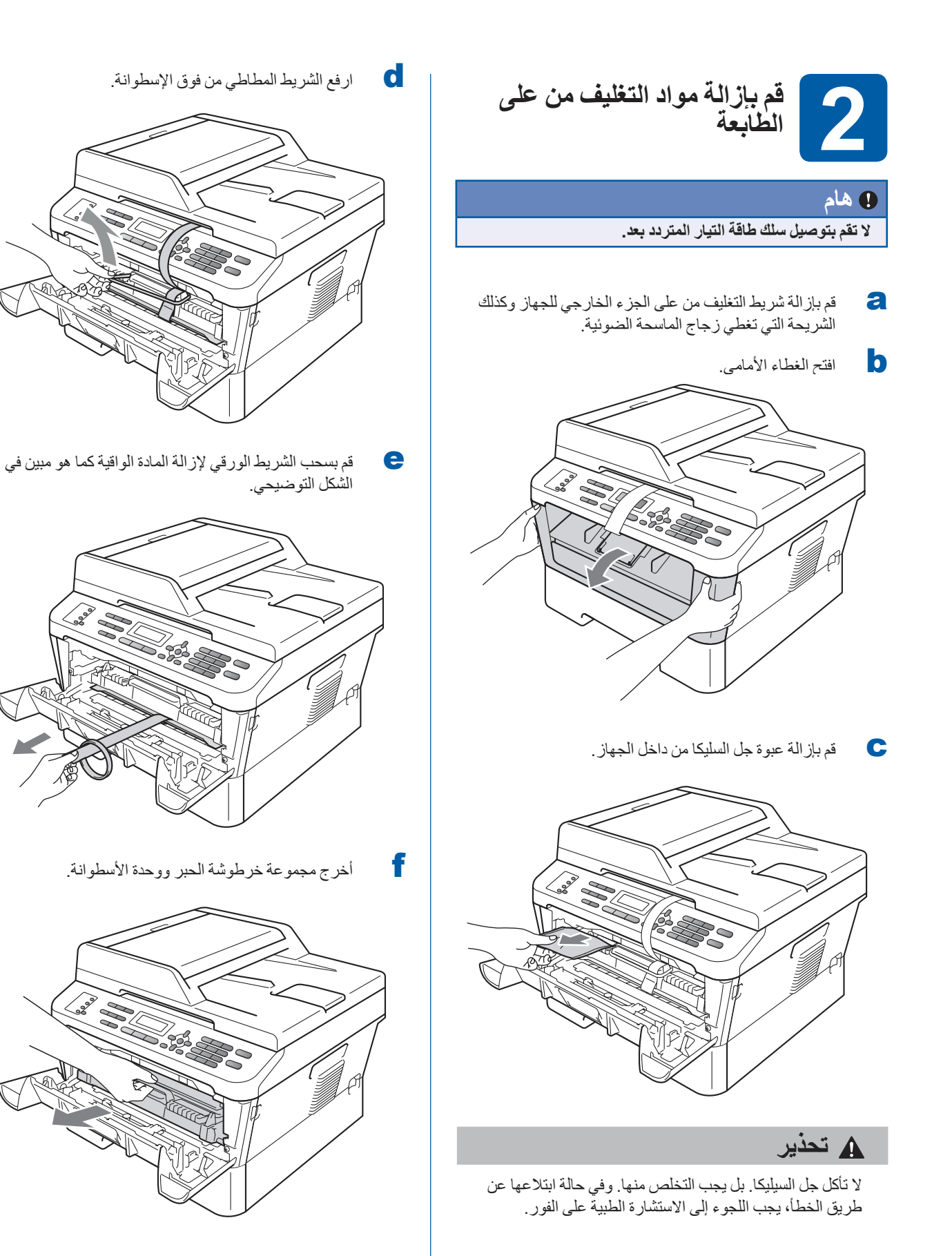

و قم بتحريك الخرطوشة من جانب لأخر بلطف وذلك عدة مرات لتوزيع الحبر بالتساوي داخل الخرطوشة.

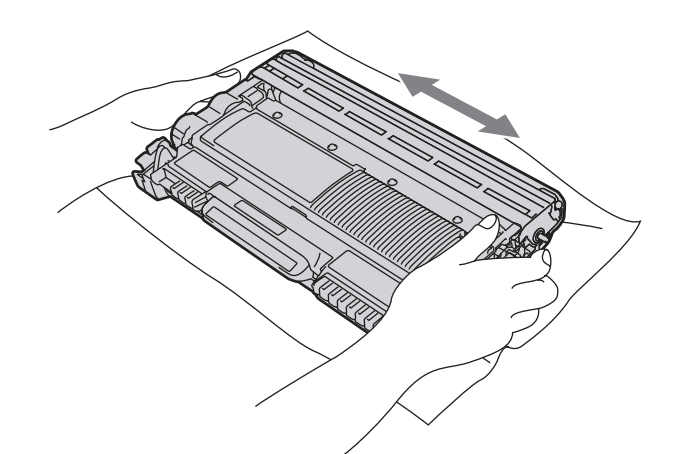

h أعد مجموعة خرطوشة الحبر ووحدة األسطوانة إلى موضعها في الطابعة.

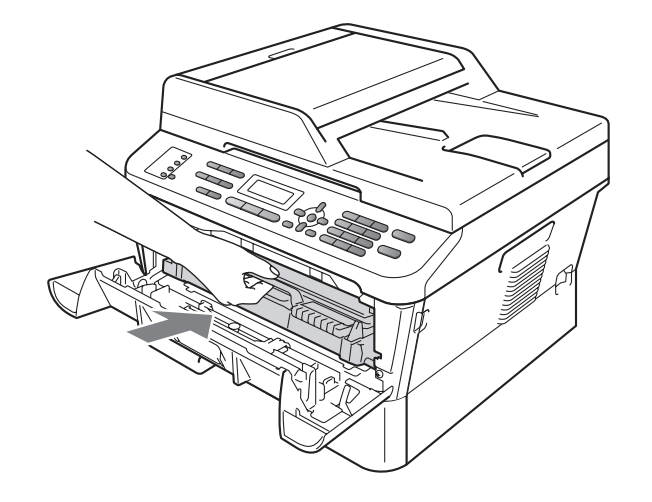

i أغلق الغطاء األمامي للجهاز.

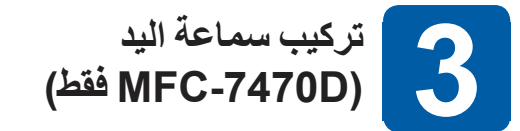

قم بتوصيل سلك سماعة اليد الملولب بالجهاز والطرف اآلخر بسماعة اليد.

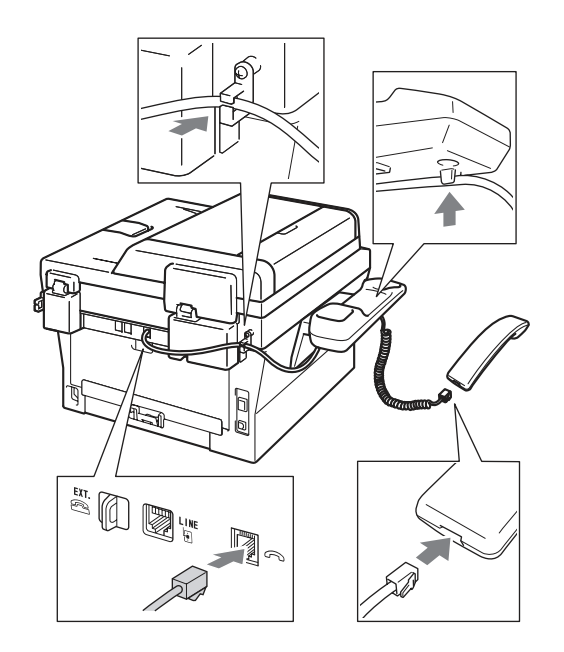

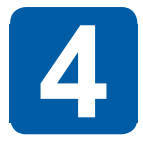

**تحميل الورق في درج الورق**

a قم بسحب درج الورق بالكامل خارج الطابعة.

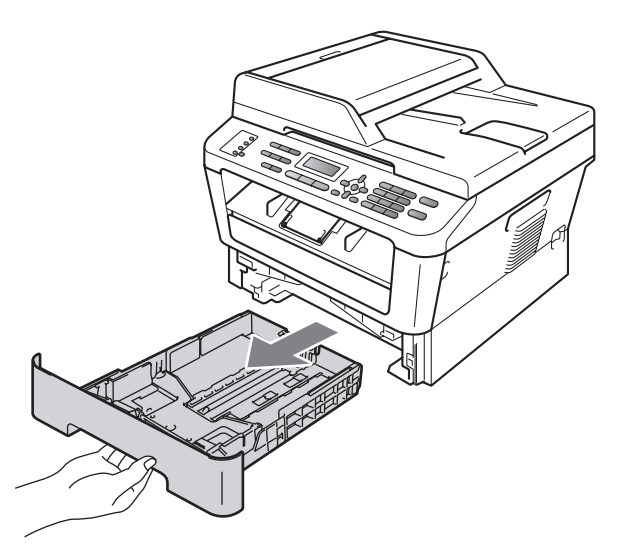

و أثناء الضغط على ذراع تحرير موجّهات الورق الأخضر . ، قم ّ بتحريك موجهات الورق لتناسب حجم الورق الذي تقوم بتحميله في الدرج. تأكد من أن الموجهات مثبتة بإحكام في أماكنها.

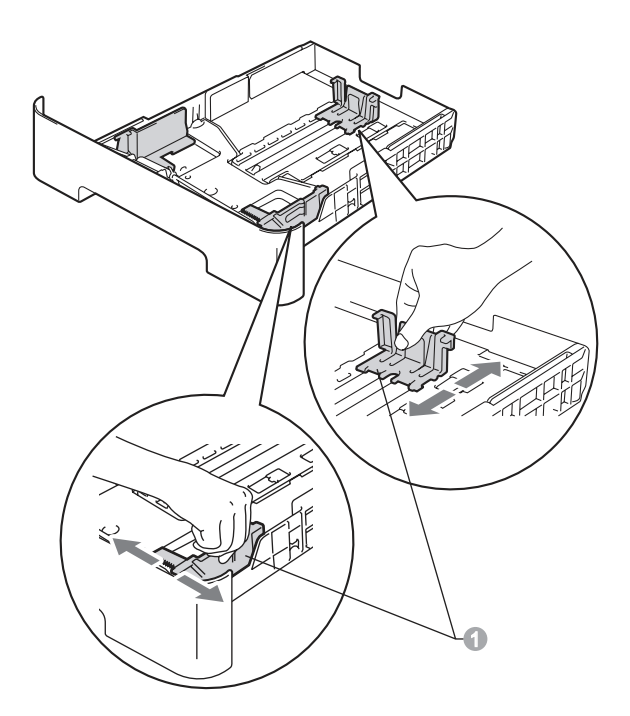

c ً قم بتهوية حزمة الورق جيدا لتجنب انحشار الورق أو سوء التغذية.

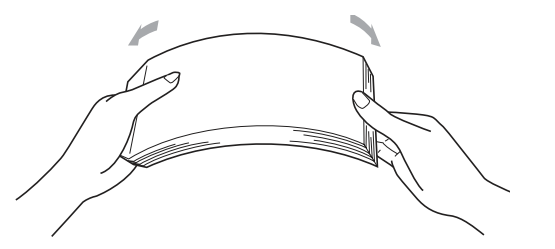

- الم ضع الورق في الدرج وتأكد من أن:<br>■ الورق أسفل علامة الحد الأقصى لكمية الورق (♥ ♥ ) .
- سيؤدي ملء الدرج بالورق أعلى من هذه العالمة إلى حدوث انحشار للورق.
	- ً وجه الورقة المطلوب الطباعة عليه يكون مواجها لألسفل.
- ّ موجهات الورق تالمس جانبي الورق لضمان تغذية الورق بشكل صحيح.

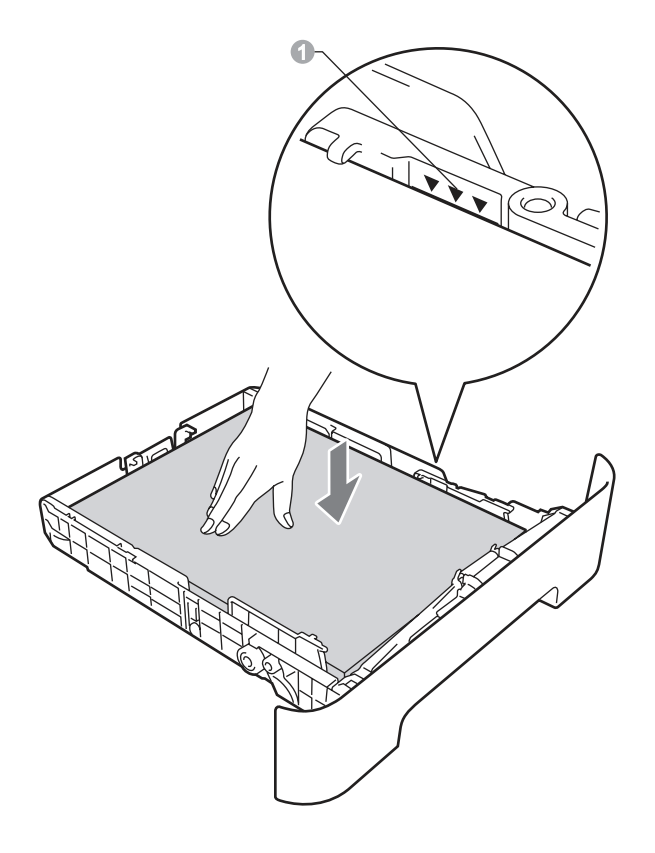

e ضع درج الورق بإحكام في مكانه في الطابعة. تأكد من أنه مثبت ً تماما في مكانه في الطابعة.

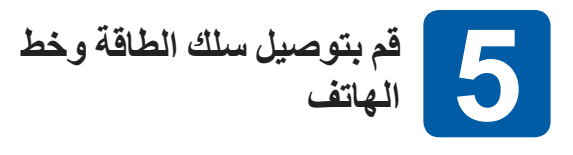

### **هام**

**ال تقم بتوصيل كابل الواجهة بعد.**

**AND** 

- a ً قم بتوصيل سلك طاقة التيار المتردد بالجهاز أوال ثم قم بتوصيله في مأخذ التيار الكهربائي.
	- b قم بتشغيل مفتاح الطاقة بالجهاز.
	- c ّ قم بتوصيل سلك الهاتف. قم بتوصيل أحد طرفي سلك الهاتف بالمأخذ الموجود بالجهاز عند كلمة **LINE** والطرف اآلخر بمأخذ هاتف بالحائط.

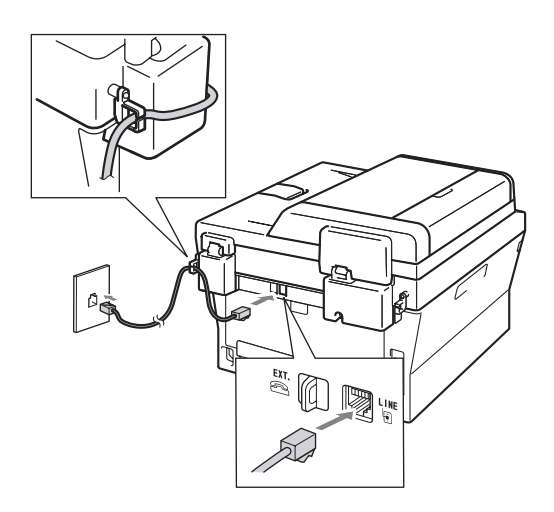

### **هام**

**يجب توصيل سلك الهاتف بالمأخذ الموجود بالجهاز والذي عليه كلمة LINE.**

### **تنبيه**

**يجب توصيل الجهاز بطرف أرضي باستخدام قابس ذي طرف أرضي. لما كان الجهاز يتصل بطرف أرضي من خالل مأخذ التيار الكهربائي، يمكنك حماية نفسك من األضرار الكهربائية الخطرة المحتملة في ً شبكة الهاتف بالمحافظة على سلك الطاقة متصال بالجهاز عندما تقوم بتوصيله بخط هاتف. وبالمثل، يمكنك حماية نفسك عند نقل الجهاز من ً خالل فصل خط الهاتف أوال ثم سلك الطاقة بعد ذلك.**

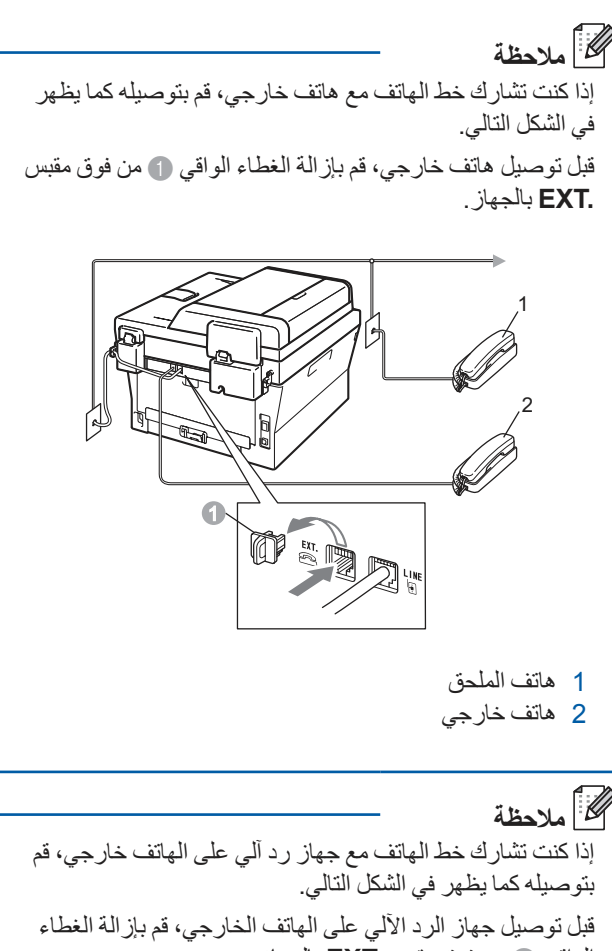

الواقي a من فوق مقبس **.EXT** بالجهاز.

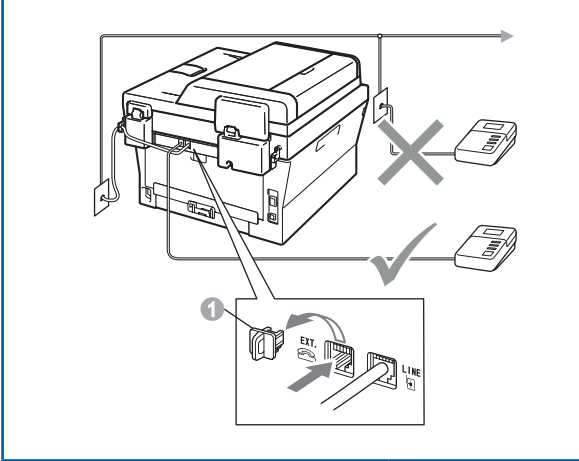

قم بتعيين وضع االستالم على TAD External إذا قمت  $\mathbb{Q}$ بتوصيل جهاز رد آلي على الهاتف خارجي. انظر [اختيار وضع](#page-8-0)  الاستلام في صفحة 9. لمزيد من التفاصيل، انظر توصيل جهاز رد آلي على الهاتف خارجي )TAD )في دليل المستخدم األساسي.

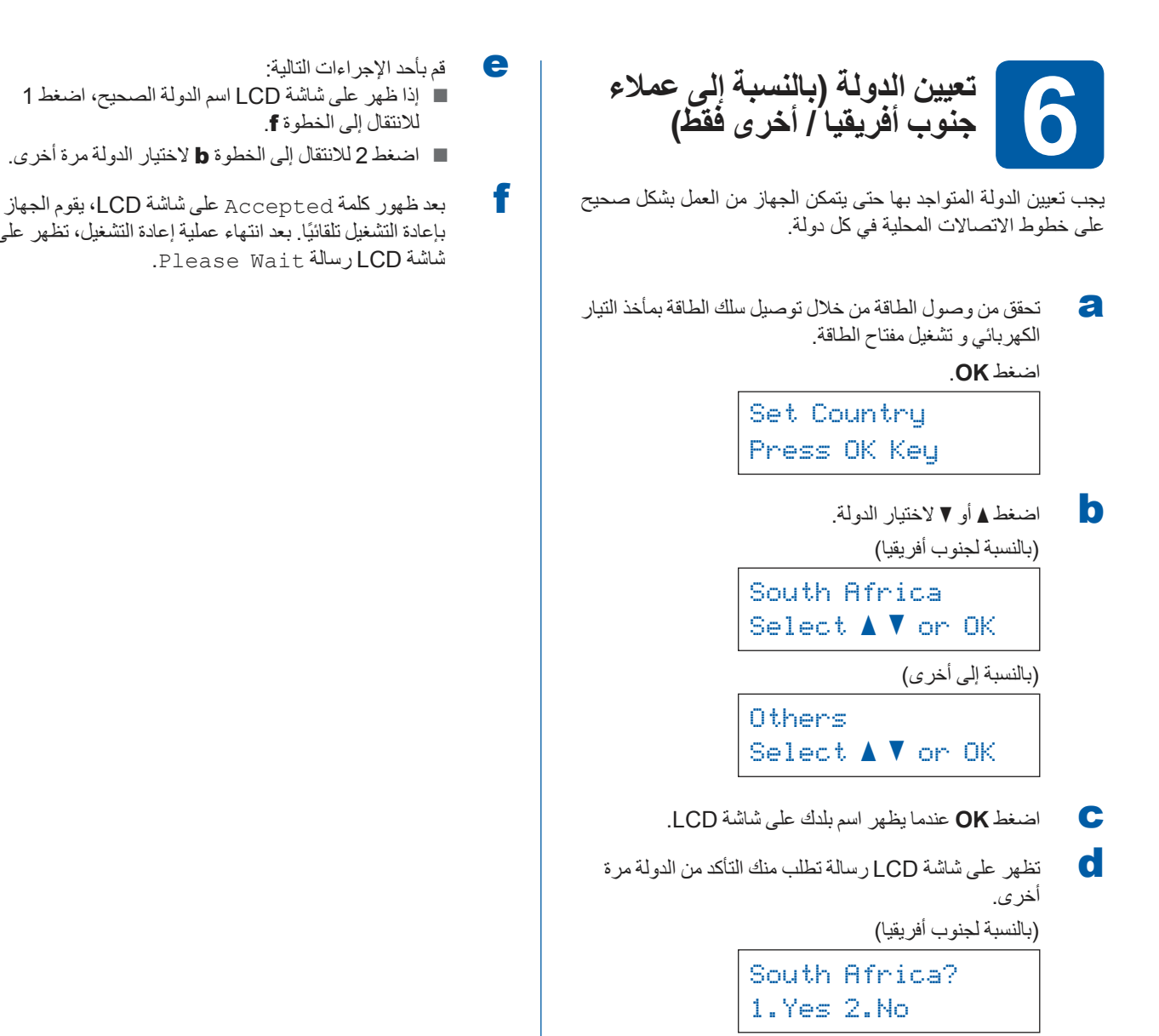

إذا ظهر على شاشة LCD اسم الدولة الصحيح، اضغط 1

اضغط 2 لالنتقال إلى الخطوة [b](#page-7-1) الختيار الدولة مرة أخرى.

<span id="page-7-0"></span>ً بإعادة التشغيل تلقائيا. بعد انتهاء عملية إعادة التشغيل، تظهر على

لالنتقال إلى الخطوة [f](#page-7-0).

شاشة LCD رسالة Wait Please.

Others? 1. Yes 2. No

<span id="page-7-1"></span>)بالنسبة إلى أخرى(

8

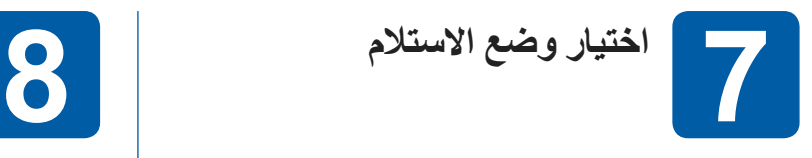

<span id="page-8-0"></span>يتوفر بالجهاز أربعة أوضاع استالم ممكنة: Only Fax، Tel/Fax، Manual وTAD External.

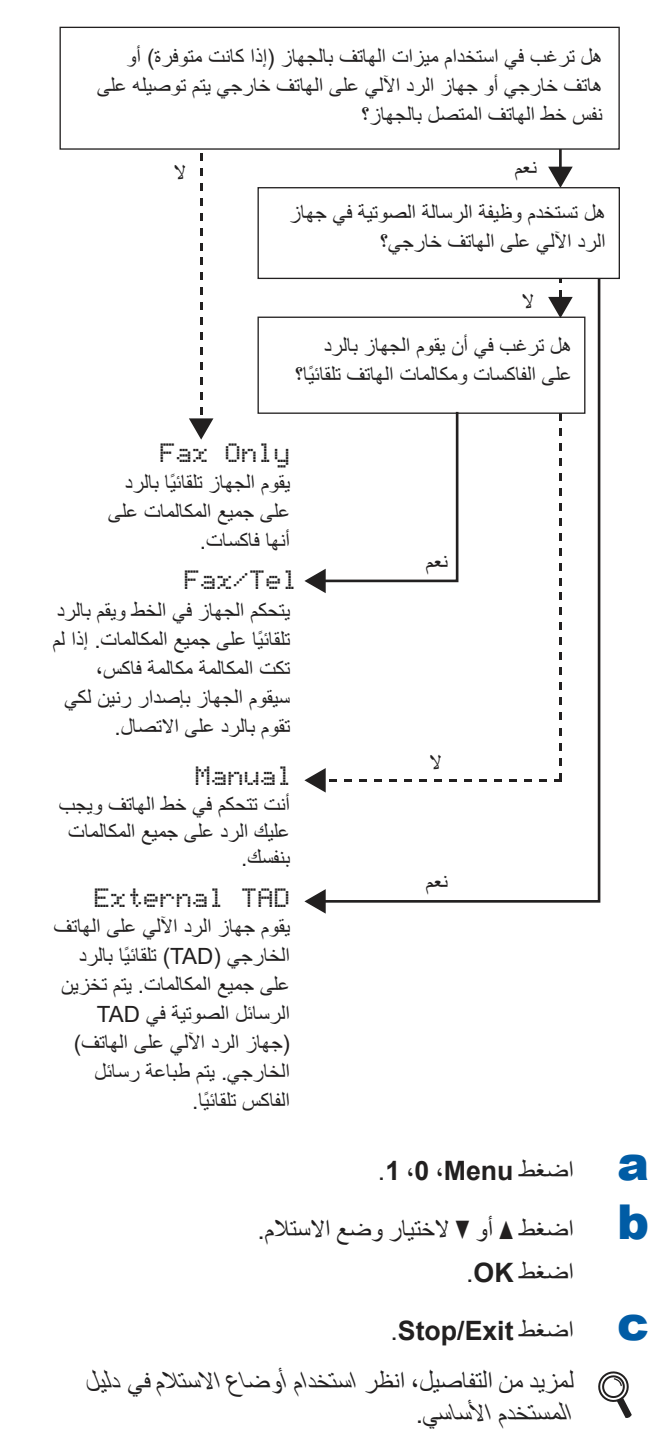

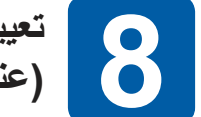

## **تعيين تباين شاشة LCD )عند الضرورة(**

إذا كنت تواجه صعوبة في قراءة البيانات على شاشة LCD، جرب تغيير تباين الشاشة.

### a اضغط **Menu**، ،**1** .**<sup>5</sup>**

—— أو —— <sup>b</sup> اضغط **c** لزيادة مستوى التباين.

اضغط **d** لتقليل مستوى التباين. اضغط **OK**.

c اضغط **Exit/Stop**.

<span id="page-9-0"></span>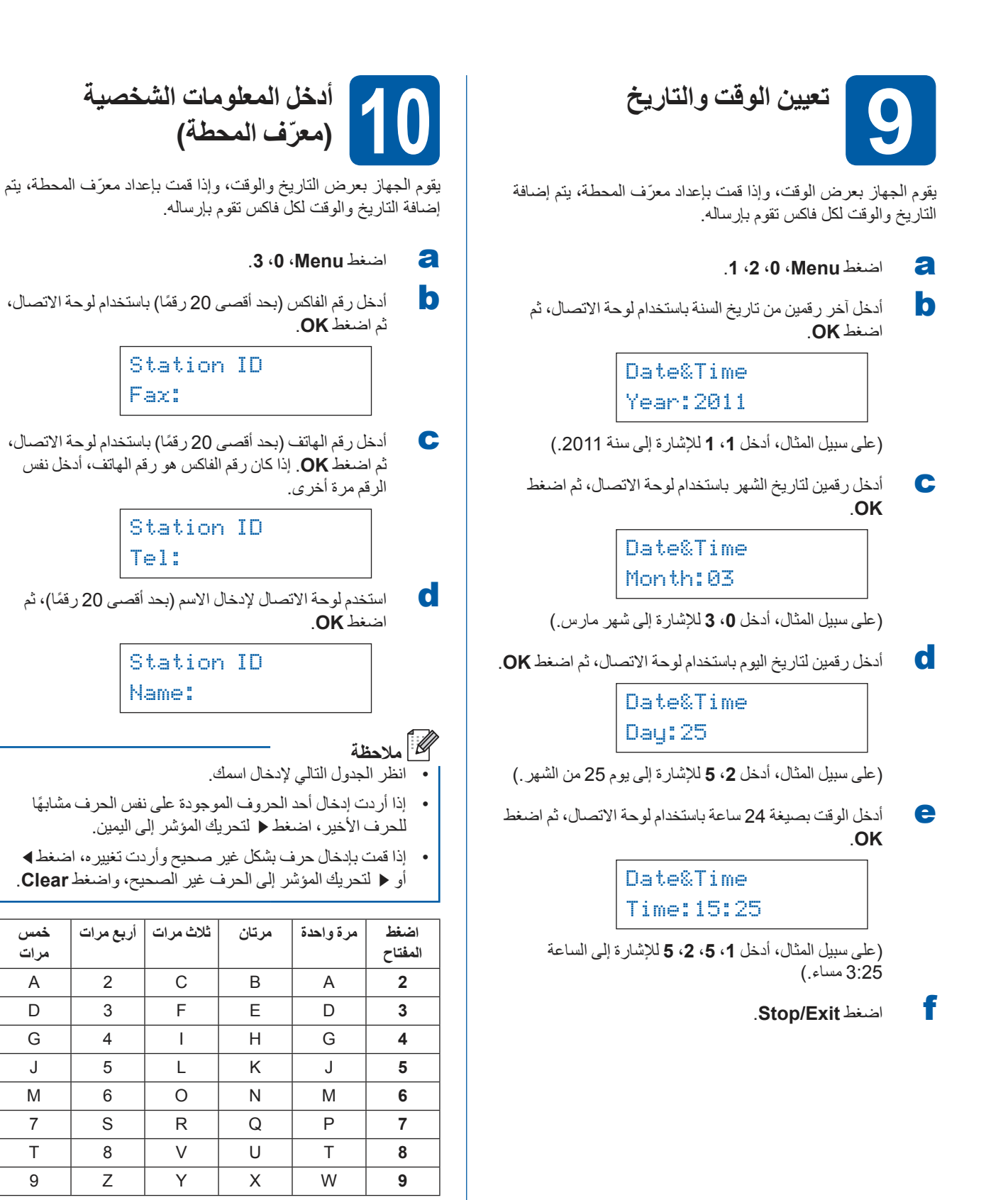

لمزيد من المعلومات، انظر إدخال نص في دليل المستخدم  $\mathbb{Q}$ الأساسي.

**مرات**

e اضغط **Exit/Stop**.

 **مالحظة**

إذا قمت بارتكاب خطأ ورغبت في العودة إلى البداية، اضغط **Exit/Stop** وقم بالرجوع إلى الخطوة [a](#page-9-0).

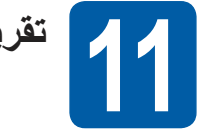

**تقرير إرسال الفاكس**

لقد تم تزويد جهاز Brother بتقرير تأكيد اإلرسال والذي يمكن استخدامه كتأكيد أن الفاكس قد تم إرساله. يقدم هذا التقرير قائمة تشتمل على اسم ورقم جهاز الفاكس المستلم والتاريخ والوقت ومدة اإلرسال وعدد الصفحات التي تم إرسالها وهل نجحت عملية اإلرسال أم فشلت. إذا كنت ترغب في استخدام ميزة تقرير إرسال الفاكس، انظر طباعة التقارير في دليل المستخدم المتقدم.

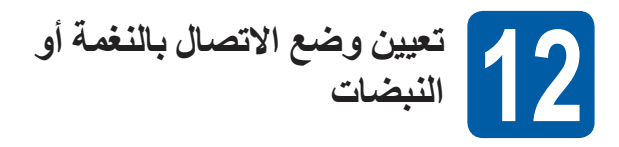

يتم تعيين الجهاز في المصنع على خدمة االتصال بالنغمة. إذا كانت الخدمة التي لديك هي االتصال بالنبضات )القرص(، فستحتاج إلى تغيير وضع االتصال.

- a اضغط **Menu**، ،**0** .**<sup>4</sup>**
- اضغط **OK**. <sup>b</sup> اضغط **a** أو **b** الختيار Pulse( أو Tone).
	- c اضغط **Exit/Stop**.

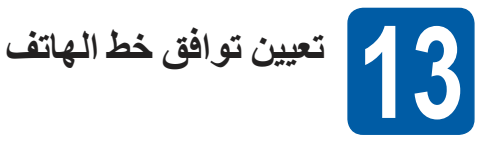

إذا كنت تقوم بتوصيل الجهاز بخدمة VoIP( عبر اإلنترنت( فستحتاج إلى تغيير إعداد التوافق.

 **مالحظة**

إذا كنت تستخدم خط هاتف تناظري، يمكنك تخطي هذه الخطوة.

- a اضغط **Menu**، ،**2** ،**0** .**<sup>1</sup>**
- **d** اضغط **∆** أو V لاختيار (Basic (for VoIP.<br>اضغط **OK**.
	- c اضغط **Exit/Stop**.

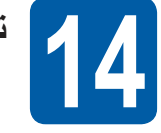

**تعيين نوع خط الهاتف**

إذا كنت تقوم بتوصيل الجهاز بخط هاتف يعمل بنظام PABX( PBX )أو ISDN ً إلرسال واستالم الفاكسات، يجب تغيير نوع خط الهاتف تبعا لذلك من خالل إكمال الخطوات التالية.

### a اضغط **Menu**، ،**0** .**<sup>6</sup>**

اضغط **OK**. <sup>b</sup> اضغط **a** أو **b** الختيار PBX، ISDN أو Normal.

- قم بأحد اإلجراءات التالية:
- إذا قمت باختيار ISDN أو Normal، انتقل إلى الخطوة [f](#page-11-0).
	- إذا قمت باختيار PBX، انتقل إلى الخطوة التالية [c](#page-10-0).
		- c قم بأحد اإلجراءات التالية:
- <span id="page-10-0"></span> إذا كنت ترغب في تغيير رقم بادئة االتصال، اضغط **1** وانتقل إلى الخطوة [d](#page-10-1).
	- إذا كنت لا تر غب في تغيير رقم بادئة الاتصال، اضغط **2** وانتقل إلى الخطوة التالية [f](#page-11-0).

## **مالحظة**

اإلعداد االفتراضي لهذا الخيار هو "!". عند الضغط على **R/Tel أو R/Mute/Tel**، يتم عرض "!" على شاشة LCD.

<span id="page-10-1"></span>d اضغط **Clear** لحذف اإلعداد االفتراضي، ثم قم بإدخال رقم بادئة الاتصال (بحد أقصى 5 أرقام) باستخدام لوحة الاتصال، ثم اضغط **OK**.

## **مالحظة**

- يمكنك استخدام األرقام من 0 إلى 9 و# و**l** و!. )اضغط **R/Tel أو R/Mute/Tel** لعرض "!"(.
- ال يمكنك استخدام رمز ! مع أي أرقام أو أحرف أخرى.
- إذا كان النظام لديك يتطلب إعادة االتصال في االنقطاع المؤقت، اضغط **R/Tel أو R/Mute/Tel** إلدخال الفاصل.
- e اضغط **a** أو **b** الختيار On أو Always ثم اضغط **OK**.

## **مالحظة**

- إذا قمت باختيار On، يتيح الضغط على **R/Tel أو R/Mute/Tel** )يظهر على الشاشة الرمز "!"( لك إمكانية الوصول إلى خط هاتف خارجي.
	- إذا اخترت Always، يمكنك الوصول إلى خط هاتف خارجي بدون الضغط على **R/Tel أو R/Mute/Tel**.

### f اضغط **Exit/Stop**.

## <span id="page-11-0"></span> **مالحظة**

### **PBX و TRANSFER**

تم تعيين الجهاز بشكل افتراضي على اإلعداد Normal، والذي يتيح للجهاز إمكانية الاتصال بخط PSTN (شبكة الهاتف العامة). وبالرغم من ذلك، فإن العديد من المكاتب تستخدم نظام هاتف مركزي أو تبادل االتصال التلقائي عبر فرع خاص )PABX). يتميز الجهاز بالقدرة على االتصال بالغالبية العظمى من أنواع شبكات PABX( PBX). تدعم ميزة إعادة الاتصال بالجهاز ميزة إعادة الاتصال في الانقطاع المؤقت )TBR). ستعمل ميزة إعادة االتصال في االنقطاع المؤقت PABX )PBX )مع الغالبية العظمى من أنظمة تبادل االتصال عبر فرع خاص (PBX) مما يتيح لك إمكانية الاتصال بخط خارجي أو إجراء االتصاالت مع هاتف داخلي آخر. تعمل هذه الميزة عند الضغط **R/Tel أو R/Mute/Tel**على .

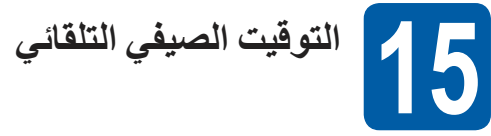

ً يمكنك ضبط الجهاز ليقوم تلقائيا بتغيير التوقيت الصيفي. حيث يقوم بضبط نفسه على تأخير ساعة في فصل الربيع وتقديم ساعة في فصل الخريف.

- a اضغط **Menu**، ،**0** ،**2** .**<sup>2</sup>**
- اضغط **OK**. <sup>b</sup> اضغط **a** أو **b** الختيار On( أو Off).
	-
	- c اضغط **Exit/Stop**.

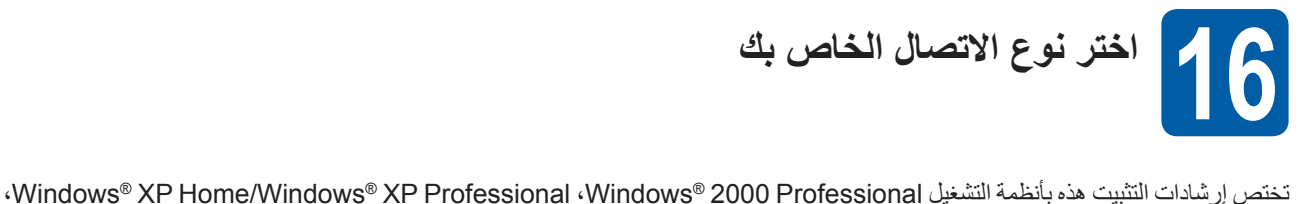

Edition 64x Professional XP® Windows،® Vista Windows، 7® Windows، و X OS Mac( اإلصدارات ،10.4.11 x10.5. وx10.6.).

## **مالحظة**

بالنسبة إلى 2R /2008/2008Edition 64x 2003/2003® Server Windows، قم بزيارة صفحة الطراز الخاص بك على .http://solutions.brother.com/

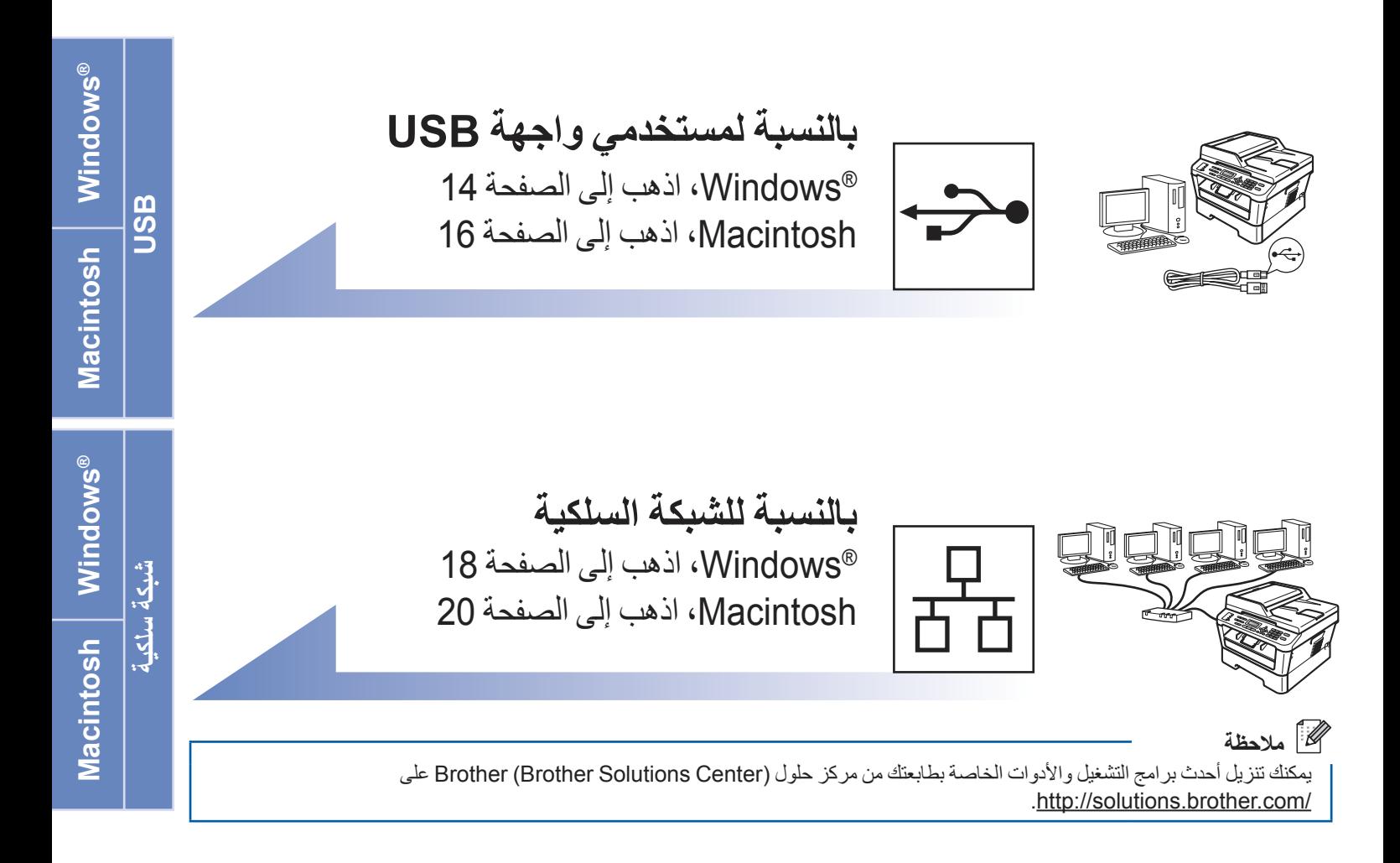

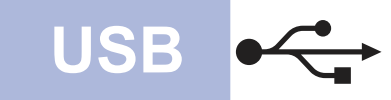

## **بالنسبة لمستخدمي واجهة USB**

(Windows<sup>®</sup> 2000 Professional/XP/XP Professional x64 Edition/Windows Vista<sup>®</sup>/Windows® 7)

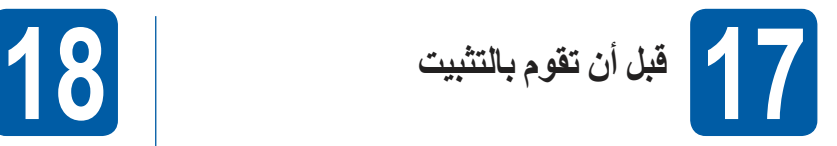

a تأكد من أن جهاز الكمبيوتر الخاص بك قيد التشغيل وأن لديك حقوق المسئول عند تسجيل الدخول.

### <span id="page-13-0"></span>**هام**

- **ُ إذا كانت هناك أي برامج مشغلة، قم بإغالقها.**
- **ً وقد تختلف الشاشات بناء على نظام التشغيل الخاص بك.**

## **مالحظة**

يشتمل القرص المضغوط الخاص بالتثبيت على برنامج SE12 PaperPortTM ScanSoftTM. يدعم هذا البرنامج إصدارات أنظمة التشغيل XP® Windows( 3SP أو أحدث( و SP2) XP Professional x64 Edition أو أحدث) و <sup>R</sup>Vista Windows( 2SP أو أحدث( و7 RWindows. قم بتحديث حزمة الخدمة الخاصة بنظام التشغيل RWindows قبل البدء في تثبيت برنامج Suite Pro-MFL. بالنسبة لمستخدمي نظام التشغيل 2000 ®SP4) Windows() أو أحدث)، عندما تظهر شاشة تنزيل برنامج SE11 PaperPortTM ScanSoftTM أثناء عملية تثبيت برنامج Suite Pro-MFL، اتبع اإلرشادات التي تظهر على الشاشة.

b قم بإيقاف تشغيل الجهاز وتأكد من أن كابل واجهة USB **ليس** ً متصال بالجهاز. قم بفصل الكابل، إذا كنت قد قمت بتوصيله بالفعل.

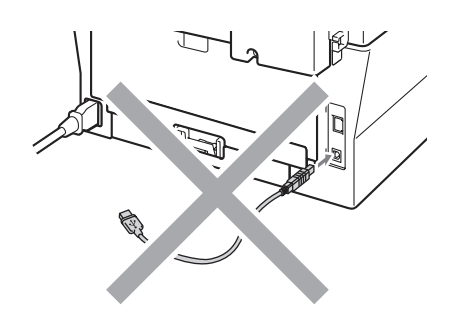

- **تثبيت برنامج Suite Pro-MFL**
- a ضع القرص المضغوط الخاص بالتثبيت في مشغل األقراص المضغوطة الخاص بك. إذا ظهرت شاشة اسم الطراز، اختر اسم الجهاز الخاص بك. إذا ظهرت شاشة اللغة، اختر اللغة المطلوبة.

### **مالحظة**

<span id="page-13-1"></span>ً إذا لم تظهر شاشة Brother تلقائيا، اذهب إلى **(Computer (Computer My** ً ، وانقر نقر ً ا مزدوجا فوق أيقونة ROM-CD ً ، ثم انقر نقر ً ا مزدوجا فوق الملف **exe.start**.

**Suite Pro-MFL Install**. <sup>b</sup> انقر فوق **Installation Initial** ثم

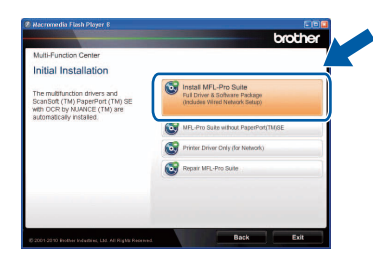

c انقر فوق **Yes** ً إذا كنت موافقا على اتفاقيات الترخيص.

### **مالحظة**

- ً إذا لم تستمر عملية التثبيت تلقائيا، قم بفتح القائمة باألعلى مرة أخرى من خالل إخراج القرص المضغوط وإعادة إدخاله أو من خالل ً النقر نقر ً ا مزدوجا فوق برنامج **exe.start** من المجلد الجذر، وقم بمتابعة الخطوات من الخطوة [b](#page-13-1) من أجل تثبيت برنامج .MFL-Pro Suite
	- بالنسبة لمستخدمي **<sup>R</sup>**Vista Windows و7 **<sup>R</sup>** Windows، عندما تظهر شاشة **Control Account User**، انقر فوق **Allow** أو **Yes**.
		- d اختر **Connection Local** ثم انقر فوق **Next**.

## **مالحظة**

- )D-7470MFC فقط( إذا كنت ترغب في تثبيت برنامج التشغيل PS( برنامج تشغيل الطابعة 3Script-BR)، اختر **Custom**  ثم قم باتباع التعليمات الموجودة على الشاشة.
- e قم باتباع التعليمات الظاهرة على الشاشة حتى تظهر هذه الشاشة.

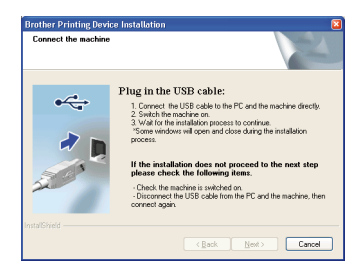

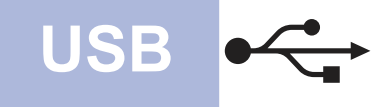

## **USB® Windows**

f قم بتوصيل كابل USB إلى موصل USB الموجود على الطابع المعلم بالرمز ، ثم قم بتوصيل الكابل بجهاز الكمبيوتر.

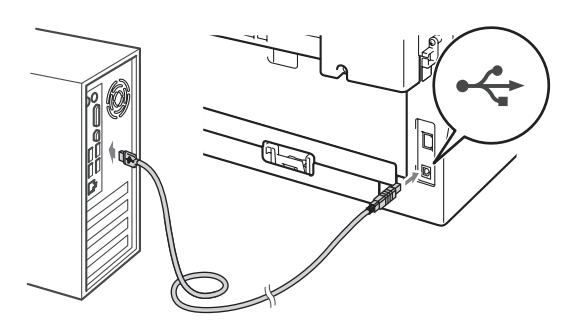

و يسخّل الطابعة، وقم باتباع التعليمات الموجودة على الشاشة لإكمال اإلعداد.

#### **هام**

**يجب عدم إلغاء أي من الشاشات أثناء عملية التثبيت. قد يستغرق**  الامر ثوانٍ قليلة حت*ى* تظهر جميع الشاشات<u>.</u>

## **مالحظة**

- بالنسبة لمستخدمي أنظمة التشغيل <sup>R</sup> Vista Windows و 7 RWindows، فعندما تظهر شاشة **Security Windows** ، قم بتحديد خانة االختيار ثم انقر فوق **Install** إلكمال عملية التثبيت بشكل صحيح.
	- إذا ظهرت رسالة خطأ أثناء عملية التثبيت، قم بتشغيل  **Diagnostics Installation** الموجود في المسار **Start/All Programs/Brother/MFC-XXXX** )حيث تشير XXXX-MFC إلى اسم الطراز(.

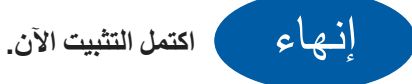

### **مالحظة**

- ً بناء على إعدادات الحماية الخاصة بك، قد تظهر نافذة Windows Security أو نافذة برنامج مكافحة الفيروسات عند استخدام ً الطابعة أو برنامجها. رجاءا السماح للنافذة بالمتابعة.
	- **XML Paper Specification Printer Driver** يعتبر برنامج Printer Specification Paper XML Driver هو برنامج التشغيل األنسب على اإلطالق لالستخدام مع نظام التشغيل <sup>R</sup>Vista Windows و7 RWindows عند الطباعة من تطبيقات تستخدم مستندات من نوع Paper XML Specification. يرجى تنزيل أحدث برنامج تشغيل من خالل الدخول على مركز حلول Brother )Center Solutions Brother )على .http://solutions.brother.com/

<span id="page-15-0"></span>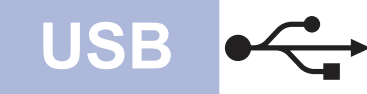

## **USB Macintosh**

**لمستخدمي واجهة USB( نظام التشغيل x10.6. - 10.4.11 X OS Mac)**

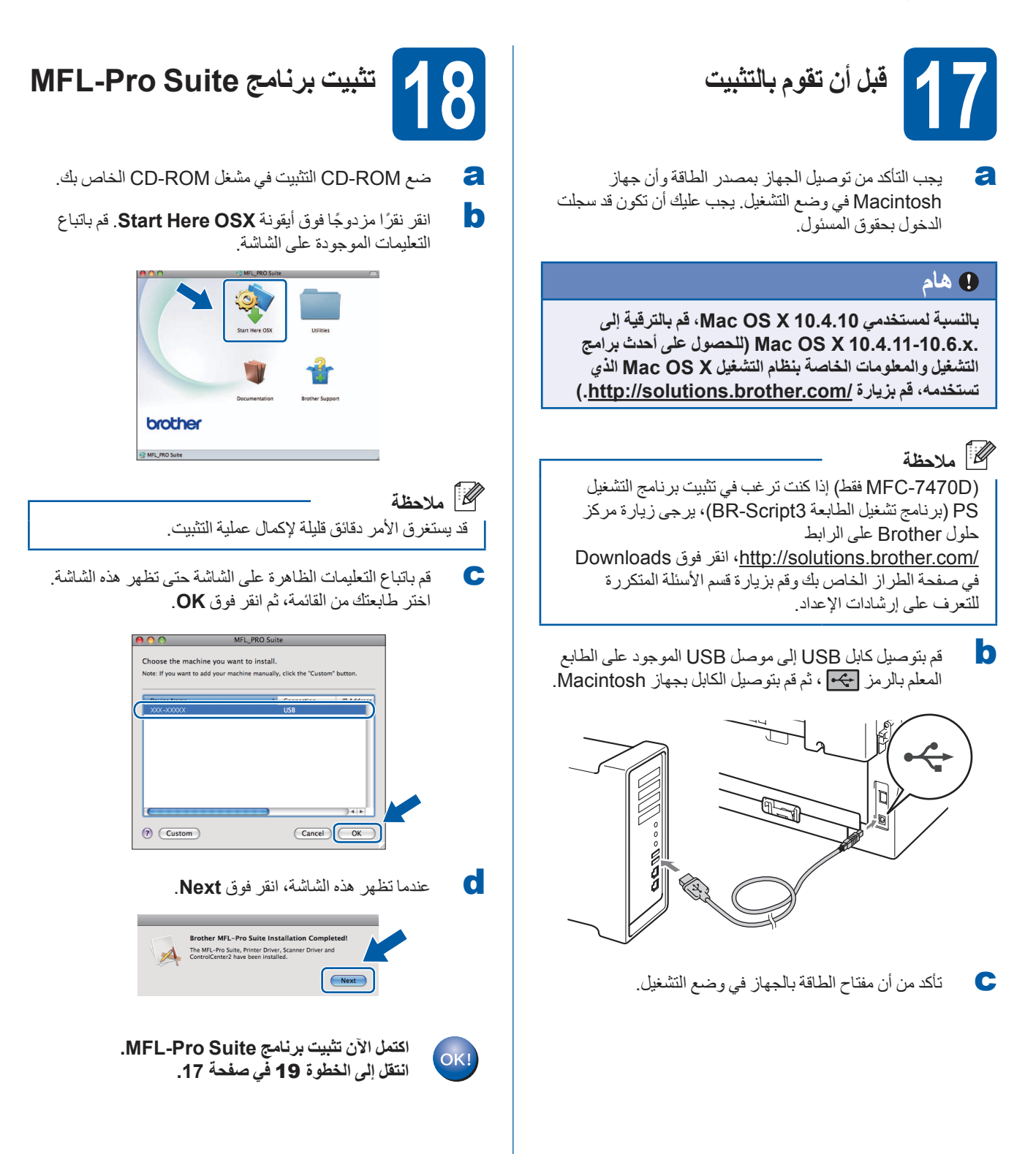

<span id="page-16-0"></span>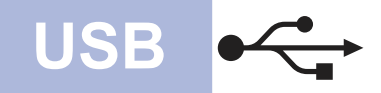

## **USB Macintosh**

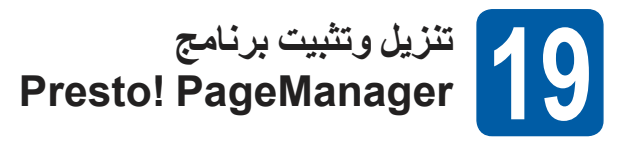

عندما يتم تثبيت برنامج PageManager! Presto، يتم إضافة إمكانية OCR( التعرف البصري على الحرف( إلى برنامج Brother 2ControlCenter. يمكنك إجراء المسح الضوئي للصور والمستندات ومشاركتها وتنظيمها باستخدام برنامج PageManager! Presto.

في شاشة **Support Brother**، انقر فوق **PageManager! Presto** وقم باتباع التعليمات الموجودة على الشاشة.

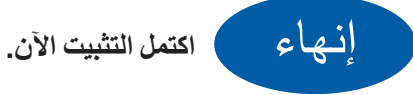

**بالنسبة لمستخدمي واجهة الشبكة السلكية )DN-7460MFC / N-7362MFC / N-7360MFC فقط(** (Windows<sup>®</sup> 2000 Professional/XP/XP Professional x64 Edition/Windows Vista<sup>®</sup>/Windows<sup>®</sup> 7)

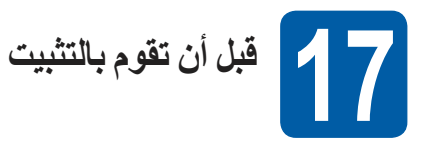

a تأكد من أن جهاز الكمبيوتر الخاص بك قيد التشغيل وأن لديك حقوق المسئول عند تسجيل الدخول.

#### <span id="page-17-0"></span>**هام**

- **ُ إذا كانت هناك أي برامج مشغلة، قم بإغالقها.**
- **ً وقد تختلف الشاشات بناء على نظام التشغيل الخاص بك.**

## **مالحظة**

- يشتمل القرص المضغوط الخاص بالتثبيت على برنامج SE12 PaperPortTM ScanSoftTM. يدعم هذا البرنامج إصدارات أنظمة التشغيل XP® Windows( 3SP أو أحدث( و SP2) XP Professional x64 Edition أو أحدث) و <sup>R</sup>Vista Windows( 2SP أو أحدث( و7 RWindows. قم بتحديث حزمة الخدمة الخاصة بنظام التشغيل RWindows قبل البدء في تثبيت برنامج Suite Pro-MFL. بالنسبة لمستخدمي نظام التشغيل 2000 ®SP4) Windows( أو أحدث)، عندما تظهر شاشة تنزيل برنامج PaperPortTM ScanSoftTM SE11 أثناء عملية تثبيت برنامج Suite Pro-MFL، اتبع اإلرشادات التي تظهر على الشاشة.
- قم بتعطيل أي برنامج جدار حماية شخصي )بخالف جدار الحماية Firewall® Windows )أو أي برامج مكافحة فيروسات أو برامج تجسس طوال فترة التثبيت.
- عالم فتم بإزالة الغطاء الواقي من موصل شبكة LAN الموجود عليه .<br>علامة للجمج

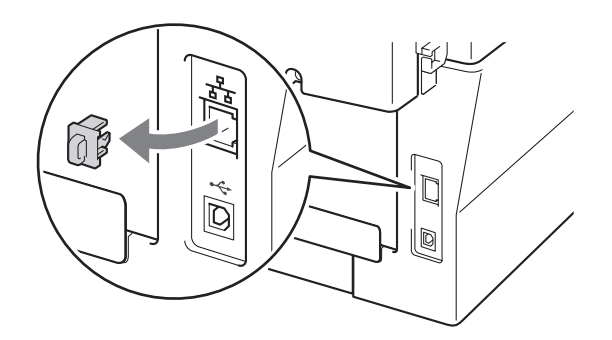

c قم بتوصيل كابل واجهة الشبكة إلى موصل شبكة LAN وقم ٍ بتوصيله بمنفذ ٍ خال من تلك المنافذ الموجودة في لوحة الوصل الموجودة لديك.

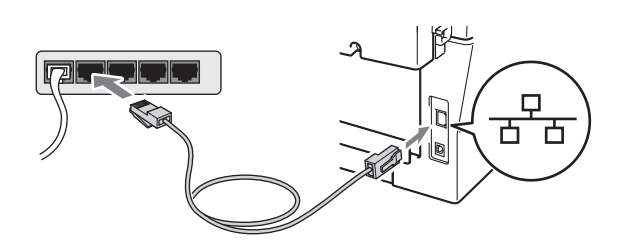

d تأكد من أن مفتاح الطاقة بالجهاز في وضع التشغيل.

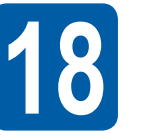

- <span id="page-17-2"></span>**تثبيت برنامج Suite Pro-MFL**
- a ضع ROM-CD التثبيت في مشغل ROM-CD الخاص بك. إذا ظهرت شاشة اسم الطراز، اختر اسم الجهاز الخاص بك. إذا ظهرت شاشة اللغة، اختر اللغة المطلوبة.

### **مالحظة**

ً إذا لم تظهر شاشة Brother تلقائيا، اذهب إلى **(Computer (Computer My** ً ، وانقر نقر ً ا مزدوجا فوق أيقونة ROM-CD ً ، ثم انقر نقر ً ا مزدوجا فوق الملف **exe.start**.

**Suite Pro-MFL Install**. <sup>b</sup> انقر فوق **Installation Initial** ثم

<span id="page-17-1"></span>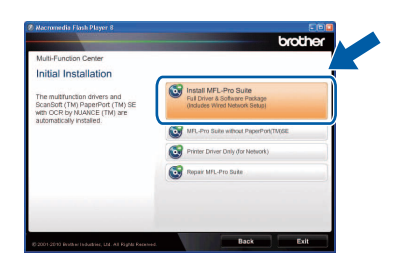

c انقر فوق **Yes** ً إذا كنت موافقا على اتفاقيات الترخيص.

## **مالحظة**

- ً إذا لم تستمر عملية التثبيت تلقائيا، قم بفتح القائمة باألعلى مرة أخرى من خالل إخراج القرص المضغوط وإعادة إدخاله أو من خالل ً النقر نقر ً ا مزدوجا فوق برنامج من المجلد الجذر**exe.start**، وقم بمتابعة الخطوات من الخطوة [b](#page-17-1) من أجل تثبيت برنامج MFL-Pro Suite
	- بالنسبة لمستخدمي <sup>R</sup>Vista Windows و7 R Windows، عندما تظهر شاشة **Control Account User**، انقر فوق **Allow** أو **Yes**.

## **شبكة سلكية RWindows**

- **Next**. <sup>d</sup> اختر **Connection Network Wired** ثم انقر فوق
- e عندما تظهر شاشة **detected AntiVirus/Firewall**، اختر **Change the Firewall port settings to** enable network connection and continue  **installation the with.**

 **)Recommended )**ثم انقر فوق **Next**. )ال ينطبق هذا على مستخدمي نظام التشغيل  $(Windows<sup>®</sup> 2000)$ 

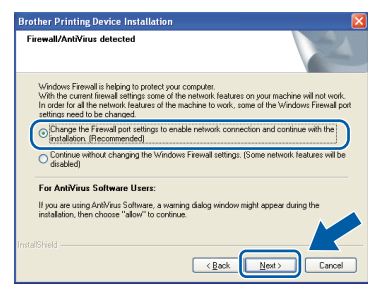

إذا لم تكن تستخدم جدار الحماية Firewall® Windows، انظر دليل المستخدم الخاص ببرنامج جدار الحماية أو مكافحة الفيروسات للمزيد من المعلومات حول كيفية إضافة منافذ شبكة االتصال التالية.

- للبحث عن شبكة االتصال، قم بإضافة المنفذ UDP رقم .54925
- الستالم الفاكس عبر الكمبيوتر من خالل شبكة االتصال، قم بإضافة المنفذ UDP رقم .54926
- إذا كنت ال تزال تواجه مشكلة مع اتصال الشبكة، أضف المنفذ UDP رقم .137

f قم باتباع التعليمات الموجودة على الشاشة إلكمال عملية اإلعداد.

### **هام**

**يجب عدم إلغاء أي من الشاشات أثناء عملية التثبيت. قد يستغرق**  الامر ثوانٍ قليلة حت*ى* تظهر جميع الشاشات<u>.</u>

## **مالحظة**

- إذا لم يتم العثور على الجهاز على الشبكة، قم بتأكيد اإلعدادات الخاصة بك من خالل اتباع اإلرشادات التي تظهر على الشاشة.
- يمكنك العثور على عنوان IP الخاص بطابعتك واسم العقدة من خالل طباعة تقرير تكوين شبكة االتصال. انظر [طباعة تقرير تكوين](#page-21-0)  شبكة الاتصال في صفحة 22.
- بالنسبة لمستخدمي أنظمة التشغيل <sup>R</sup> Vista Windows و 7 RWindows، فعندما تظهر شاشة **Security Windows**، قم بتحديد خانة االختيار ثم انقر فوق **Install** إلكمال عملية التثبيت بشكل صحيح.
- إذا ظهرت رسالة خطأ أثناء عملية التثبيت، قم بتشغيل  **Diagnostics Installation** الموجود في المسار **Start/All Programs/Brother/MFC-XXXX LAN** )حيث تشير XXXX-MFC إلى اسم الطراز(.

#### **تثبيت برنامج Suite Pro-MFL على أجهزة كمبيوتر إضافية )عند الضرورة( 19**

إذا كنت ترغب في استخدام الجهاز مع مجموعة أجهزة متعددة على الشبكة، قم بتثبيت برنامج Suite Pro-MFL على كل جهاز من أجهزة الكمبيوتر تلك. [انتقل إلى الخطوة](#page-17-2) 1**8** في صفحة 18.

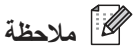

### **ترخيص شبكة االتصال )RWindows)**

يشتمل هذا المنتج على ترخيص لالستخدام على أجهزة كمبيوتر متعددة بحد أقصىي 5 مستخدمين. يدعّم هذا الترخيص تثبيت برنامج Suite Pro-MFL بما في ذلك PaperPortTM ScanSoftTM SE12 أو SE11 PaperPortTM ScanSoftTM على أجهزة كمبيوتر متعددة بحد أقصى 5 أجهزة على الشبكة. إذا كنت ترغب في استخدام أكثر من 5 أجهزة كمبيوتر أثناء وجود ScanSoftTM SE12 PaperPortTM أو PaperPortTM ScanSoftTM SE11 مثبت، من فضلك قم بشراء حزمة -5NL Brother والتي تعتبر حزمة اتفاقية ترخيص متعددة بحد أقصى 5 مستخدمين إضافيين. لشراء حزمة -5NL، قم باالتصال بموزع Brother لديك أو قم باالتصال بخدمة عمالء Brother.

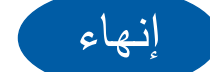

إنهاء **اكتمل التثبيت اآلن.**

### **مالحظة**

- إذا كنت تستخدم عنوان IP محدد للطابعة، فيجب عليك ضبط Boot Method على Static من خالل استخدام لوحة التحكم. لمزيد من المعلومات، انظر قائمة الشبكة في دليل مستخدم الشبكة.
- ً بناء على إعدادات الحماية الخاصة بك، قد تظهر نافذة Windows Security أو نافذة برنامج مكافحة الفيروسات عند استخدام ً الطابعة أو برنامجها. رجاءا السماح للنافذة بالمتابعة.
	- **XML Paper Specification Printer Driver** يعتبر برنامج Printer Specification Paper XML Driver هو برنامج التشغيل الأنسب على الإطلاق للاستخدام مع نظام التشغيل <sup>R</sup>Vista Windows و7 RWindows عند الطباعة من تطبيقات تستخدم مستندات من نوع Paper XML Specification. يرجى تنزيل أحدث برنامج تشغيل من خالل الدخول على مركز حلول Brother )Center Solutions Brother )على .http://solutions.brother.com/

**شبكة سلكية**

**بالنسبة لمستخدمي واجهة الشبكة السلكية )DN-7460MFC / N-7362MFC / N-7360MFC فقط(** 

<span id="page-19-0"></span>**)نظام التشغيل x10.6. - 10.4.11 X OS Mac)**

<span id="page-19-1"></span>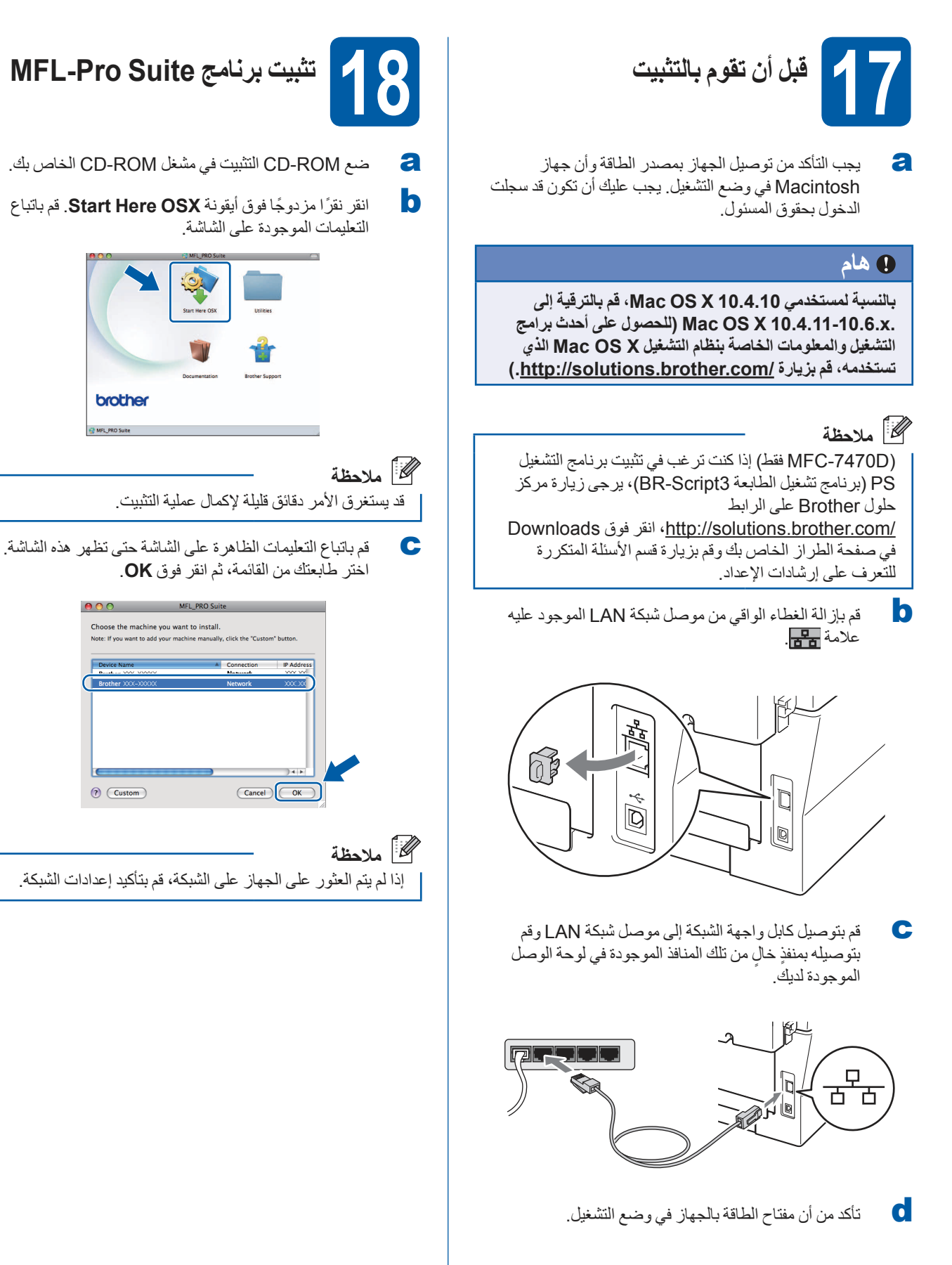

# **شبكة سلكية Macintosh**

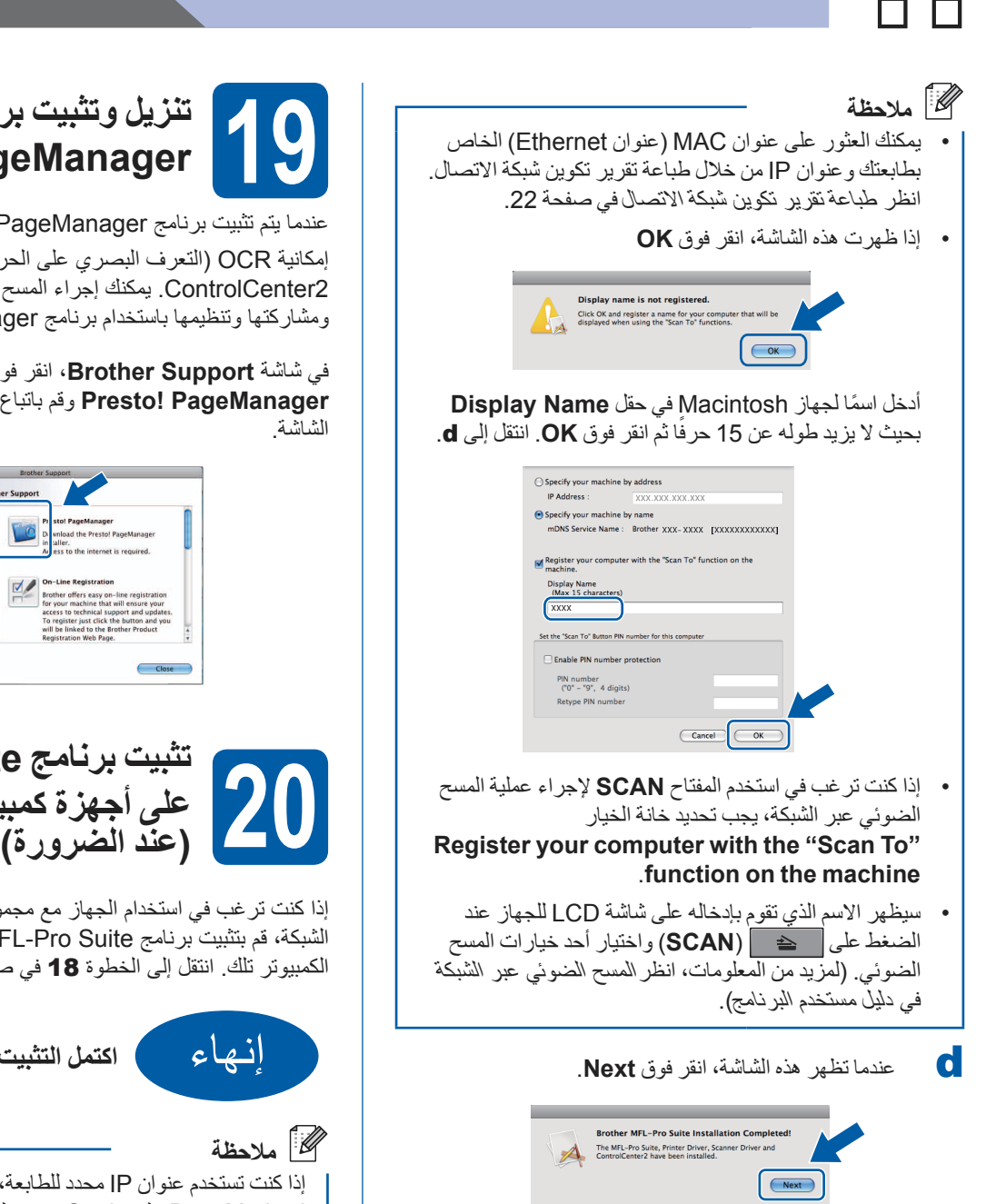

<span id="page-20-0"></span>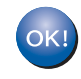

**اكتمل اآلن تثبيت برنامج Suite Pro-MFL. [انتقل إلى الخطوة](#page-20-1)** 19 **في صفحة .21**

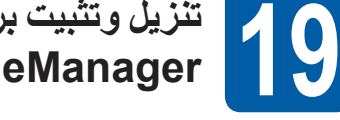

## <span id="page-20-1"></span>**تنزيل وتثبيت برنامج Presto! PageManager**

عندما يتم تثبيت برنامج PageManager! Presto، يتم إضافة

إمكانية OCR( التعرف البصري على الحرف( إلى برنامج Brother 2ControlCenter. يمكنك إجراء المسح الضوئي للصور والمستندات ومشاركتها وتنظيمها باستخدام برنامج PageManager! Presto.

في شاشة **Support Brother**، انقر فوق **PageManager! Presto** وقم باتباع التعليمات الموجودة على

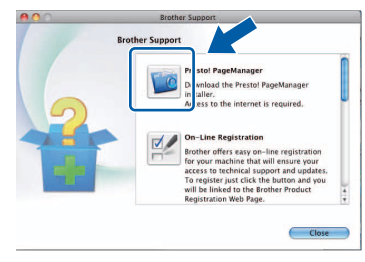

**تثبيت برنامج Suite Pro-MFL على أجهزة كمبيوتر إضافية** 

إذا كنت ترغب في استخدام الجهاز مع مجموعة أجهزة متعددة على الشبكة، قم بتثبيت برنامج Suite Pro-MFL على كل جهاز من أجهزة الكمبيوتر تلك. [انتقل إلى الخطوة](#page-19-1) 18 في صفحة 20.

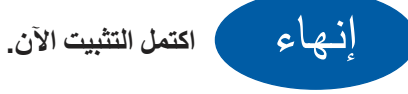

إذا كنت تستخدم عنوان IP محدد للطابعة، فيجب عليك ضبط Method Boot على Static من خالل استخدام لوحة التحكم. لمزيد من المعلومات، انظر قائمة الشبكة في دليل مستخدم الشبكة.

**Windows**® **Windowsشبكة السلكيةMacintosh Macintosh**

## **بالنسبة لمستخدمي الشبكة )DN-7460MFC / N-7362MFC / N-7360MFC فقط(**

## **إدارة عبر اإلنترنت )مستعرض الويب(**

يتم تجهيز ملقم الطباعة Brother بملقم ويب يسمح لك بمراقبة وضعه أو تغيير بعض من إعدادات التكوين الخاصة به، باستخدام HTTP )بروتوكول نقل النص التشعبي(.

## **مالحظة**

- اسم المستخدم االفتراضي هو '**admin** 'وكلمة المرور االفتراضية هي '**access**'. يمكنك استخدام مستعرض الويب لتغيير كلمة المرور هذه.
- ننصح باستخدام 6.0 <sup>R</sup>Explorer Internet ® Microsoft( أو أحدث) أو Firefox 3.0 (أو أحدث) لـ ®Windows و ً 3.0 Safari( أو أحدث( لـ Macintosh. يرجى التأكد أيضا من تمكين JavaScript وملفات تعريف االرتباط بشكل دائم بغض النظر عن نوع مستعرض الويب المستخدم. الستخدام مستعرض ويب، ستحتاج إلى معرفة عنوان IP الخاص بملقم الطباعة. وقد تم إدراج عنوان IP الخاص بملقم الطباعة في تقرير تكوين شبكة االتصال.
	- a افتح المستعرض الخاص بك.
- b اكتب "/address IP s'machine://http "في شريط العنوان بمستعرض الويب )حيث تشير جملة
- "address IP s'machine "إلى عنوان IP الخاص بالطابعة أو اسم ملقم الطباعة).
	- على سبيل المثال /1.2.168.1.2/http://192

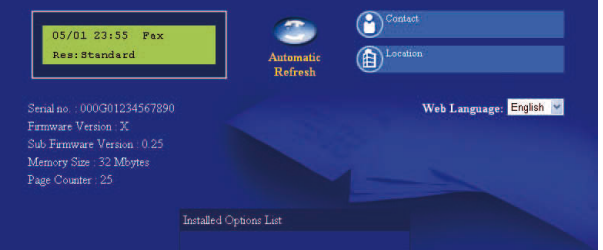

$$
\bigcirc
$$
انظر الإدارة عبر الإنتزنت في دليل مستخدم الشبكة.

## **طباعة تقرير تكوين شبكة االتصال**

<span id="page-21-0"></span>يمكنك طباعة تقرير تكوين شبكة االتصال للتأكد من إعدادات الشبكة الحالية.

- a شغل الطابعة وانتظر حتى تكون الطابعة في وضع االستعداد.
	- b اضغط **Menu**، ،**4** .**<sup>6</sup>**
		- c اضغط **Start**.
	- سيقوم الجهاز بطباعة إعدادات شبكة االتصال الحالية.
		- d اضغط **Exit/Stop**.

**إعادة تعيين إعدادات الشبكة على اإلعدادات االفتراضية للمصنع**

إلعادة تعيين جميع إعدادات شبكة االتصال الخاصة بملقم الطباعة/ المسح الضوئي الداخلي على اإلعدادات االفتراضية للمصنع، يرجى اتباع الخطوات التالية.

- a تأكد من أن الجهاز في وضع اإليقاف، ثم قم بفصل جميع الكابالت عن الجهاز (باستثناء سلك الطاقة).
	- b اضغط **Menu**، ،**5** .**<sup>0</sup>**
	- c اضغط **1** الختيار Reset.
		- d اضغط **1** الختيار Yes.

سيقوم الجهاز بإعادة تشغيل نفسه، قم بعد ذلك بإعادة توصيل الكابالت بعد اكتمال عملية التشغيل.

## **Brother CreativeCenter**

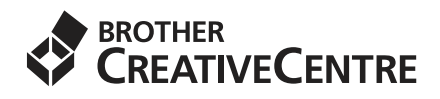

َ تعال معنا لعالم اإللهام. إذا كنت تستخدم Windows انقر مرتيين فوق أيقونة CreativeCenter Brother الموجودة على سطح المكتب الخاص بجهازك للدخول على موقع الويب المجاني الخاص بنا والذي يحتوي على الكثير من األفكار والموارد لالستخدام الشخصي والمهني.

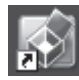

يمكن لمستخدمي Mac الدخول على CreativeCenter Brother على عنوان الويب هذا:

http://www.brother.com/creativecenter/

## **العناصر المستهلكة**

 $\mathbb{Q}$ 

**خراطيش الحبر وحدة األسطوانة** خرطوشة الحبر القياسية: -2260TN DR-2255 خرطوشة الحبر ذات الإنتاجية العالية: TN-2280

عندما يحين وقت استبدال العناصر المستهلكة، سوف تشير شاشة LCD الموجودة على لوحة التحكم إلى وجود خطأ. ولمزيد من المعلومات بخصوص العناصر المستهلكة الخاصة بطابعتك، يمكنك الدخول على /[com.brother.solutions://http](http://solutions.brother.com/) أو اتصل على موزع Brother المحلي الخاص بك.

والستبدال العناصر المستهلكة، انظر استبدال العناصر المستهلكة في دليل المستخدم.

#### **العالمات التجارية**

Brother هي عالمة تجارية مسجلة لشركة .Ltd ,Industries Brother

Microsoft وWindows وServer Windows وExplorer Internet هي عالمات تجارية لمؤسسة مايكروسوفت )Corporation Microsoft )التي يقع مقرها في الواليات المتحدة األمريكية و/أو بلدان أخرى.

Vista Windows هي عالمة تجارية أو عالمة تجارية لمؤسسة مايكروسوفت )Corporation Microsoft )التي يقع مقرها في الواليات المتحدة األمريكية أو بلدان أخرى.

Apple وMacintosh وSafari وTrueType هي عالمات تجارية لشركة .Inc Apple، والمسجلة في الواليات المتحدة األمريكية أو بلدان أخرى.

Mac وMac logo هما علامتان تجاريتان لشركة .Apple Inc، والمسجلة في الولايات المتحدة الأمريكية وبلدان أخرى.

Nuance وشعار PaperPort و PaperPort و ScanSoft هي إما علامات تجارية أو علامات تجارية مسجلة لشركة .Nuance Communications, Inc أو الشركات التابعة لها في الولايات المتحدة الأمريكية و/أو دول أخرى.

#### كما تعتبر أية أسماء تجارية وأية أسماء منتجات خاصة بشركات تُروج تحت مظلة منتجات Brother، وأية مستندات ذات صلة وأية مواد أخرى، تعتبر علامات تجارية أو **عالمات تجارية مسجلة لتلك الشركات ذات الصلة.**

#### **التجميع والنشر**

تم جمع هذا الدليل ونشره تحت إشراف .Ltd ,Industries Brother، حيث يشتمل على أحدث وصف ومواصفات المنتج.

ويخضع محتوى هذا الدليل ومواصفات المنتج الواردة به إلى التعديل دون إخطار.

تحتفظ Brother بحق إجراء التعديلات على المواصفات والمواد الواردة في هذا الدليل دون إخطار و لا تتحمل أية أضرار إما فيها الأضرار اللاحقة) تحدث نتيجة الاعتماد على المواد المقدمة، بما في ذلك على سبيل المثال لا الحصر الأخطاء المطبعية أو الأخطاء الأخرى التي تتعلق بالنشر .

#### **حقوق الطبع والنشر والترخيص**

© 2010 Brother Industries, Ltd.

ً يتضمن هذا المنتج برنامجا تم تطويره من قبل جهات البيع التالية:

©1983-1998 PACIFIC SOFTWORKS, INC.

©2010 Devicescape Software, Inc.

ويتضمن هذا المنتج برنامج "KASAGO TCP/IP" تم تطويره من قبل .ZUKEN ELMIC, Inc

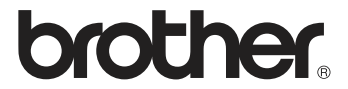